## Introduction

Mandatory Field Setup enables you to setup that certain fields on records in a table must be specified. You choose a table, a condition field and value, and which fields that are mandatory - and optionally which value each field should have. If you select a conditional field, the content of this field moderates whether the set of required fields should be checked. If the mandatory fields do not meet the conditions, a consequence can be setup per table.

In example it is possible to setup that Customers having 'Customer Posting Group' "DENMARK" must have 'Country/Region Code' set to "DK". If this is not the case, the field 'Blocked' will be set to "All".

| Introduction                                     | 1  |
|--------------------------------------------------|----|
| How to install                                   |    |
| How to setup – Assisted Setup                    |    |
| How to setup - Manual Setup                      |    |
| How to uninstall                                 |    |
| Usage example 1: Customer                        |    |
| Usage example 2: Vendor with a Consequence Setup |    |
| Additional information                           |    |
| Permission Set                                   | 22 |
| User Group                                       | 23 |

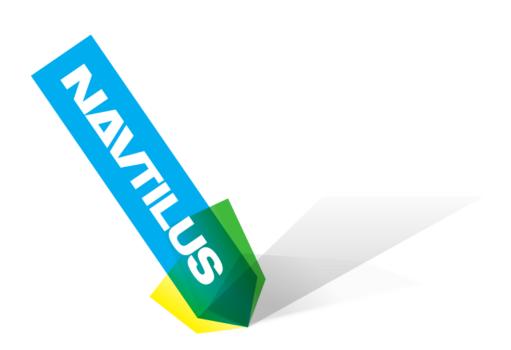

-- More information --

## How to install

Install Mandatory Fields from the Extension Management Page. Access this page by using search.

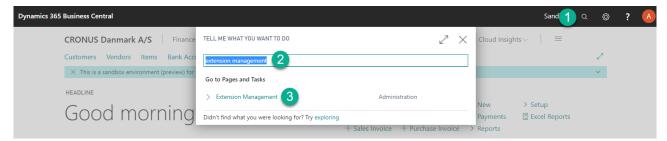

Page can also be accessed from the Business Manager Role Center, under the menu "Setup & Extensions"

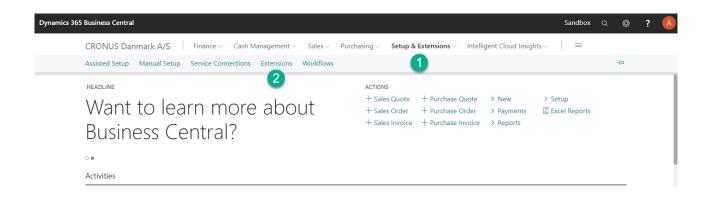

Browse "Extension Marketplace" and locate the extension "Mandatory Fields".

Once found Click "Get it now" and proceed to install.

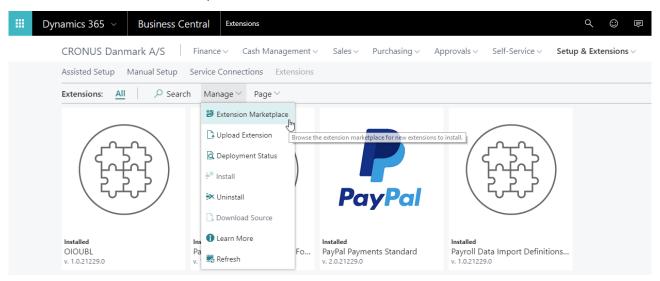

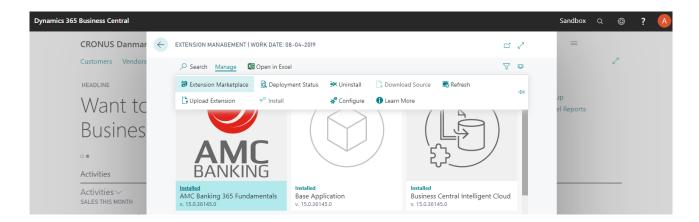

After successfull installation and refresh of the page the extension shows up on the Extensions page.

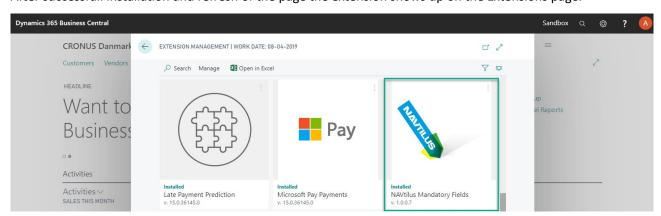

After successful installation users must logout and login again, to activate the new extension.

# How to setup – Assisted Setup

Setup can be done using the Assisted Setup. Access this page by using search.

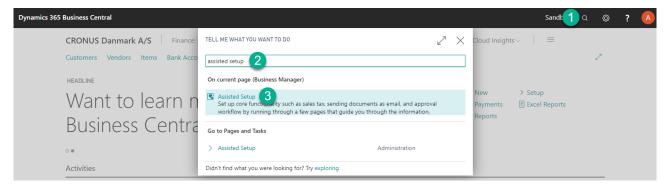

Page can also be accessed from the Business Manager Role Center, under the menu "Setup & Extensions"

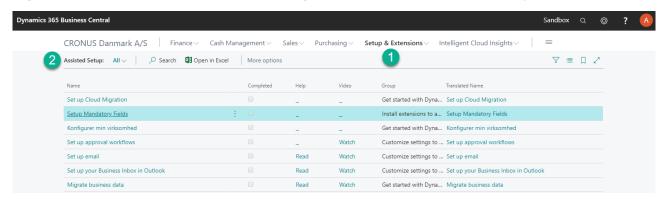

From the Assisted Setup list, locate the line that reads "Setup Mandatory Fields".

Click on the text "Setup Mandatory Fields", or use the action "Start Setup" in the ribbon. This will start the Assisted Setup Wizard for Mandatory Fields.

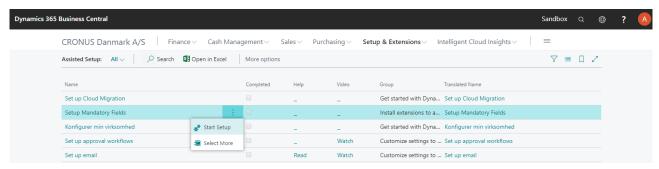

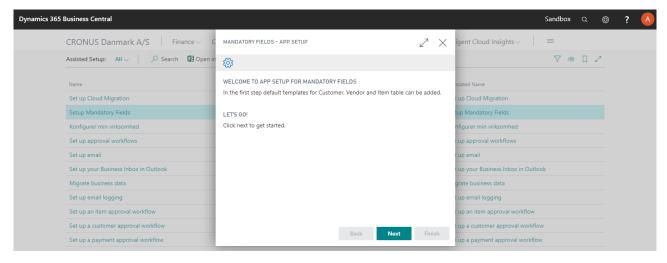

The purpose of the Wizard is to help you setup some pre-configured examples of the mandatory field setup. It also help to ensure that every user has the required permissions to use the extension.

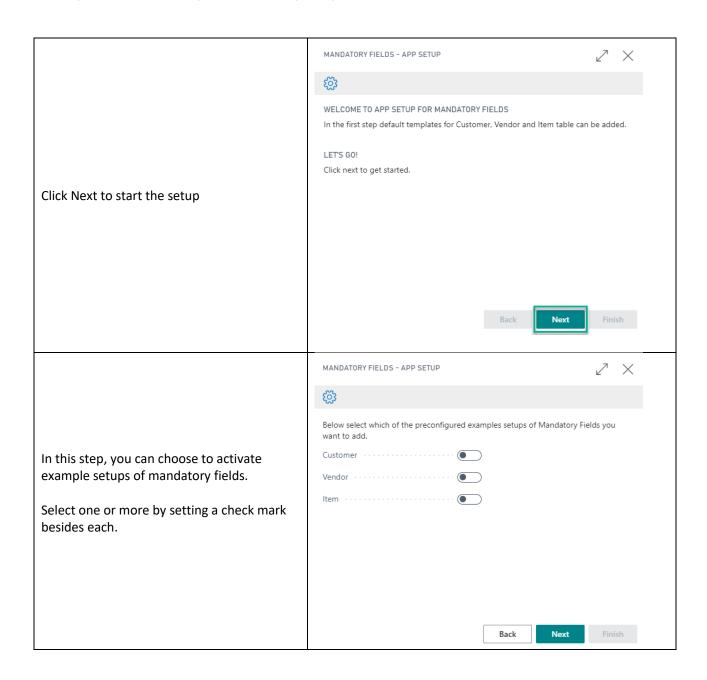

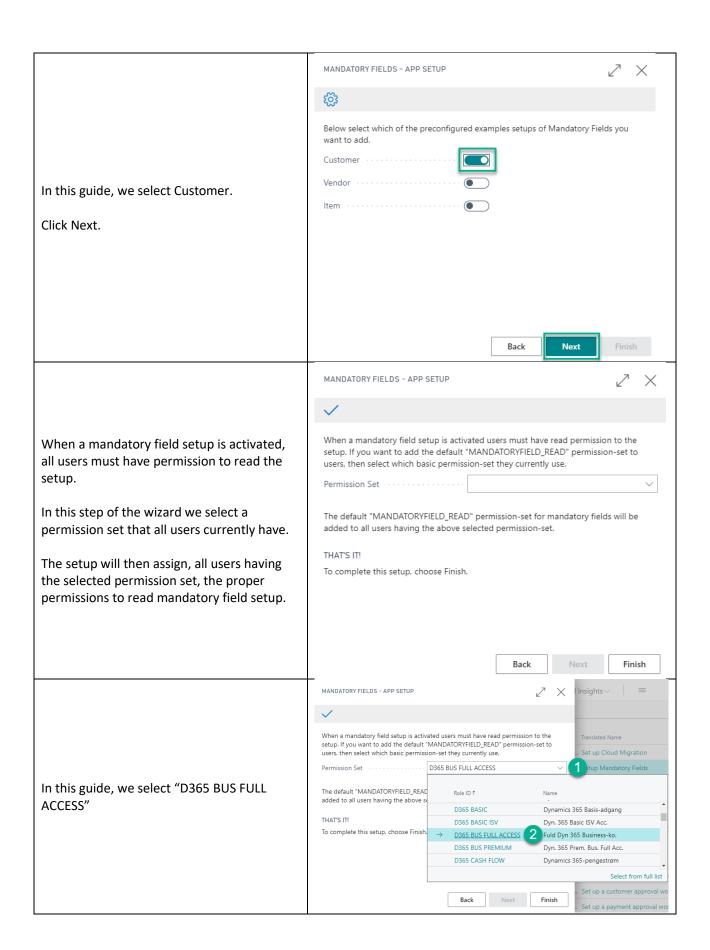

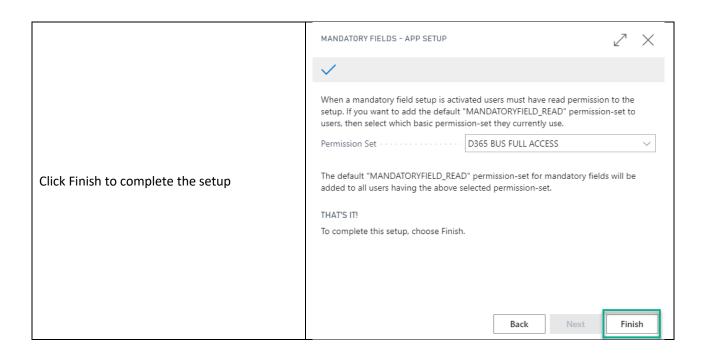

Back on the Assisted Setup page the "Setup of Mandatory Fields" will be set to status Completed.

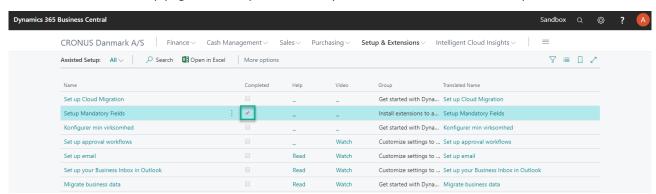

# How to setup - Manual Setup

Manual setup, or just setup of new mandatory fields, can be done using the Mandatory Fields Setup. Access this page by using search.

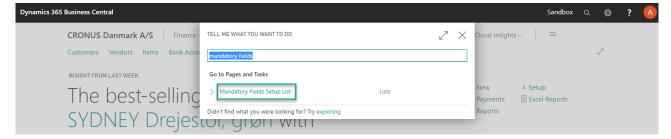

The Mandatory Fields Setup List allows you to either view/edit existing field setups, or create a new setup.

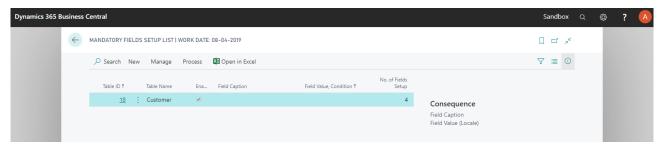

Select the action "New" and then "Assisted Setup..." in the ribbon, which will open a Wizard that guides you through the setup process.

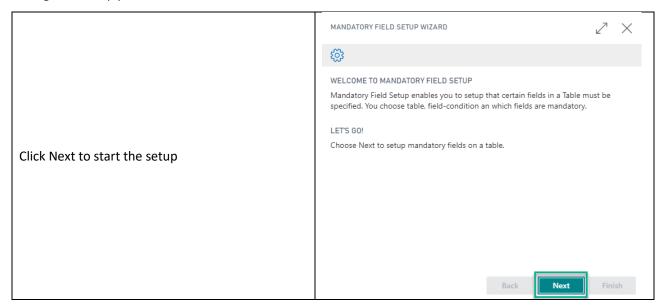

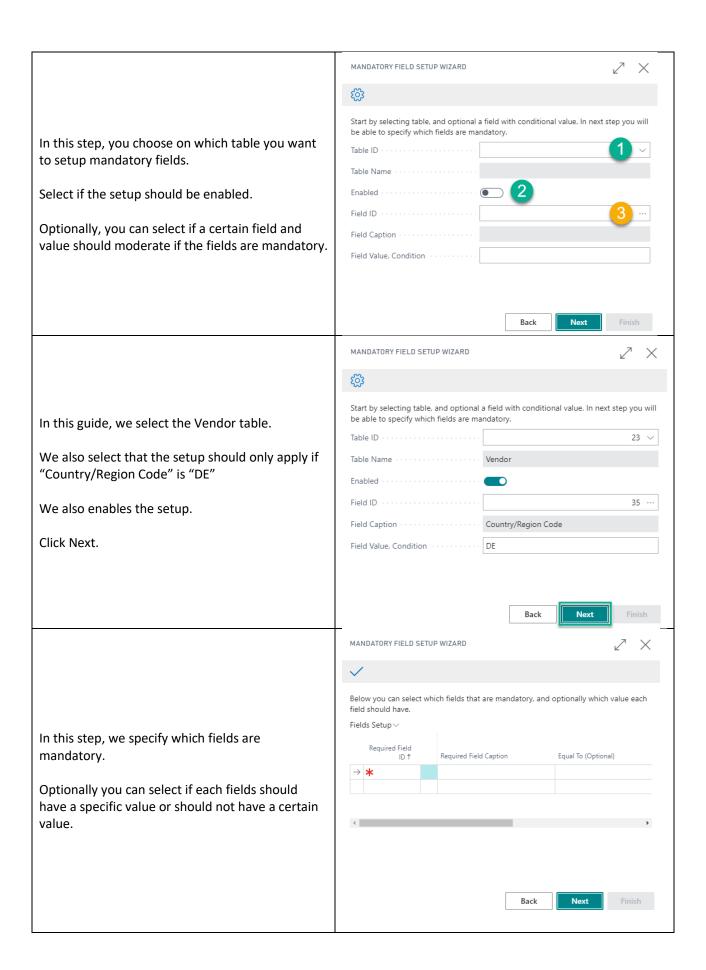

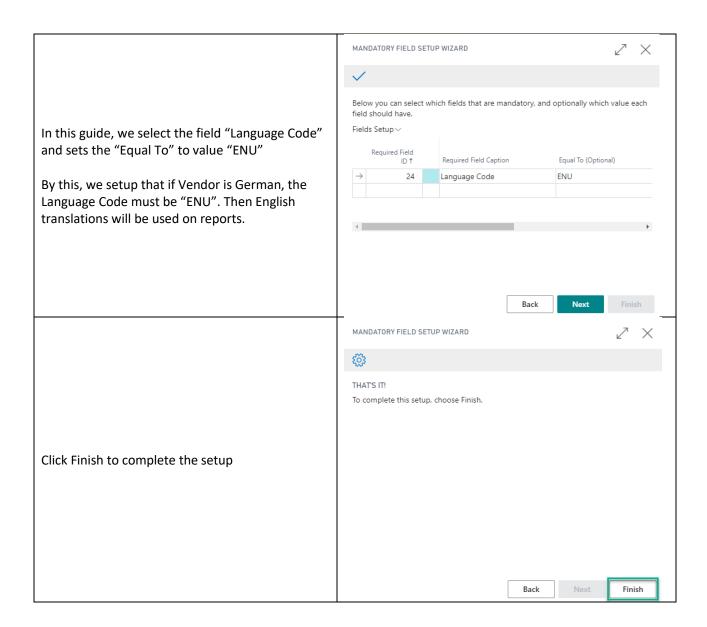

## How to uninstall

Uninstall Mandatory Fields from the Extension Management Page. Access this page by using search.

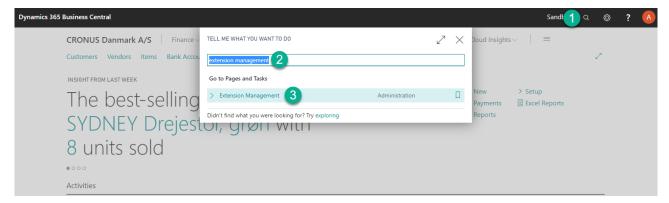

Page can also be accessed from the Business Manager Role Center, under the menu "Setup & Extensions"

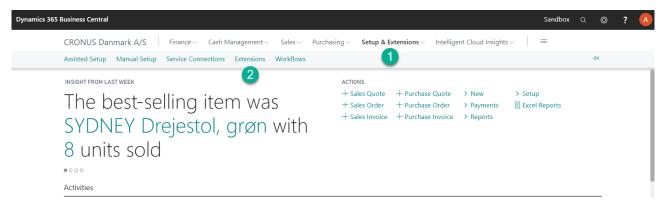

Locate and select the line that reads "Mandatory Fields".

Select the action "Manage" and then "Uninstall" from the ribbon to remove the extension.

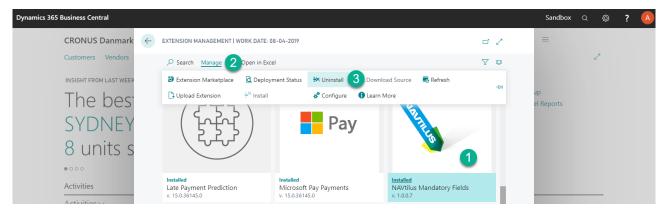

After successful un-installation users must logout and login again, to remove the extension.

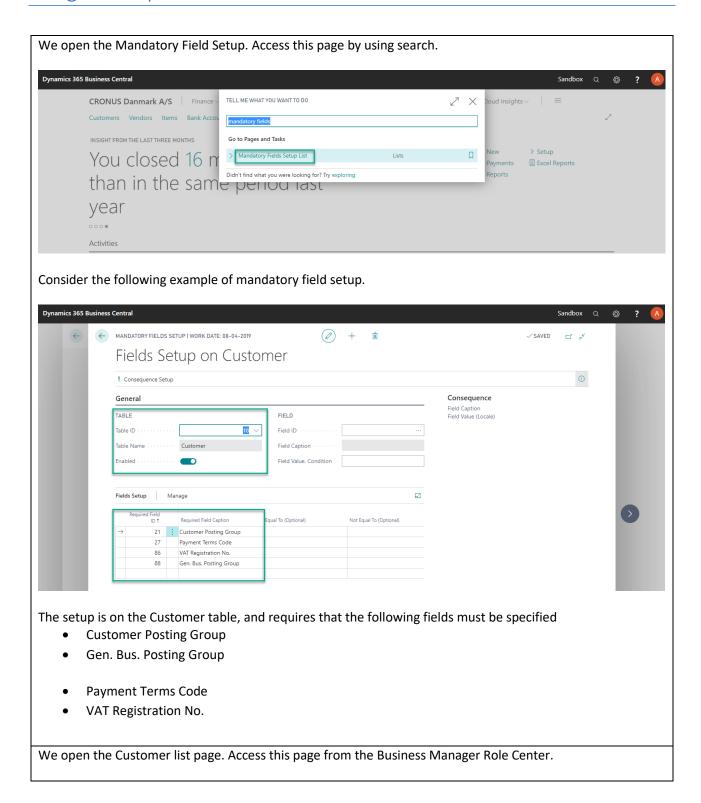

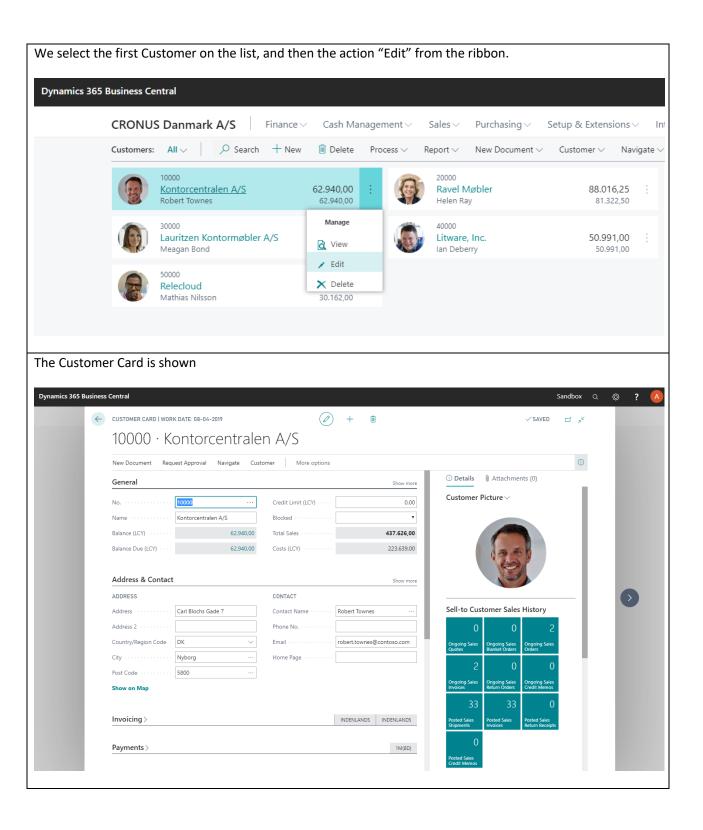

We do any kind of update on the Customer. In this example, we update the field "Home Page" on the "Address & Contact" tab.

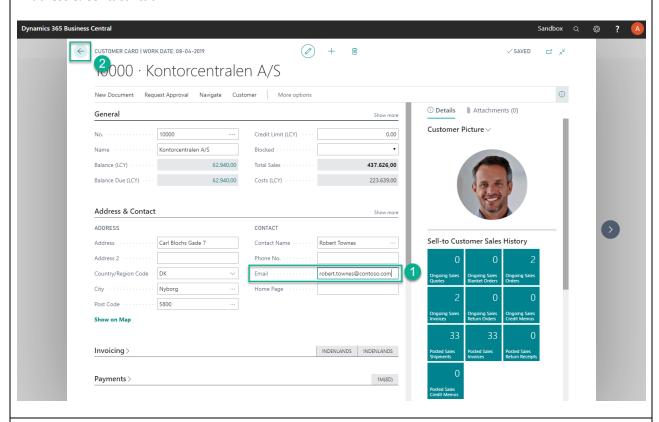

We close the page to save the changes.

Right away, we get a warning that the customer is not properly setup in accordance with the mandatory field setup for the Customer table.

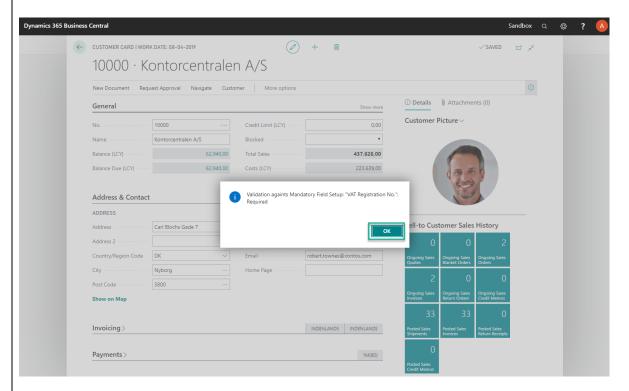

Click Ok to close the message.

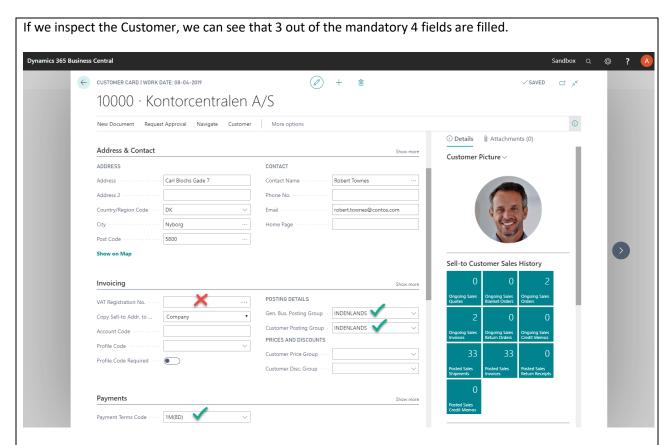

If you specify the missing fields, in this case "VAT Registration No.", then the validation against mandatory fields are successful.

# Usage example 2: Vendor with a Consequence Setup

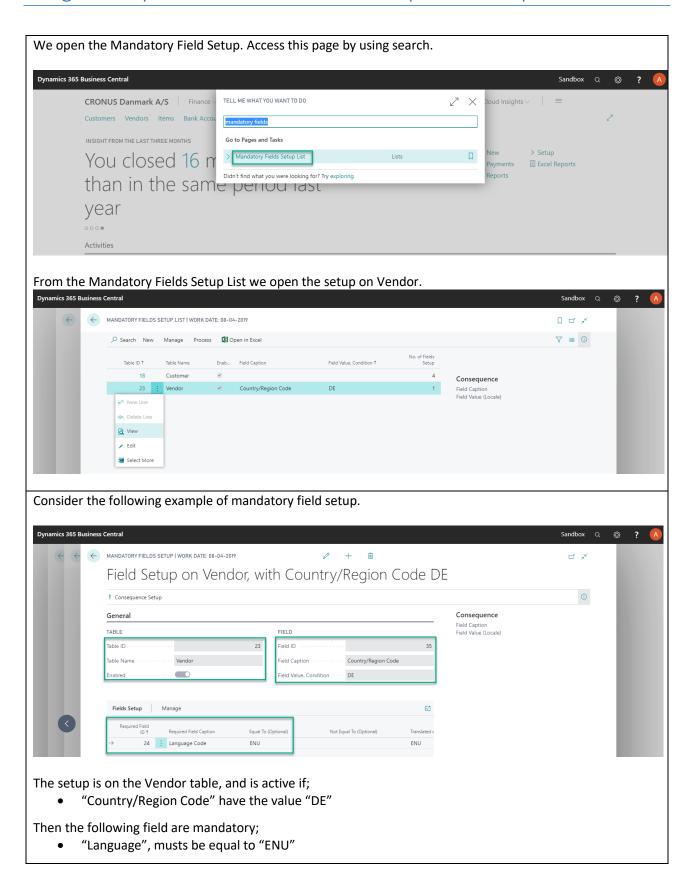

Additionally, we want to configure a Consequence if the mandatory field validation is not successful (when it is added it will show up in the FactBox).

Select the action "Consequence Setup" from the ribbon - to view, edit or create.

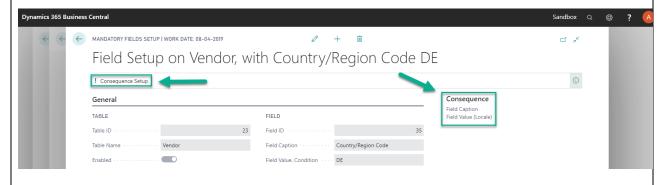

If the Consequence Setup is empty, we select the action "+" from the ribbon to create a new entry.

In the Table Section the field "Table ID" is automatically filled.

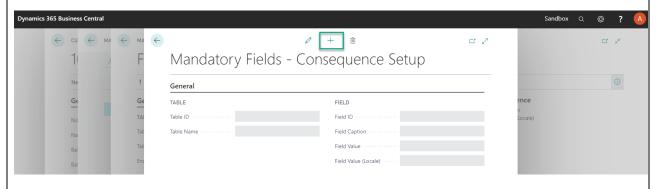

In "Field ID", we select the field "Blocked"

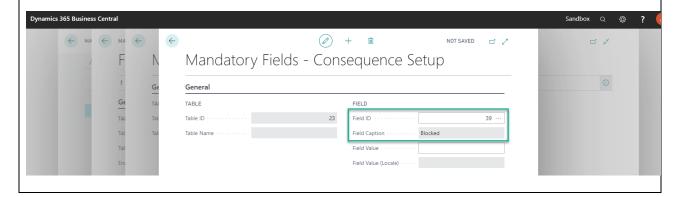

In "Field Value", a valid input for the selected field must be provided. When using the option-field "Blocked" on Vendor it allows either; "","Payment" or "All" (without quotes).

In this case, we type "all" in the "Field Value" (without quotes), and hit the ENTER key, or click on another field to change focus.

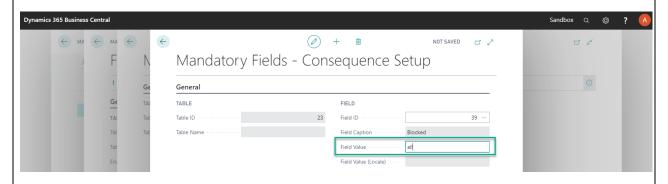

Right away, the value is translated and saved as a value that is independent of user's current language setting. If we inspect the setup, the following is saved:

#### FIELD

| Field ID · · · · · · · · · · ·                    | 39 ···  |
|---------------------------------------------------|---------|
| Field Caption · · · · · · · ·                     | Blocked |
| Field Value · · · · · · · · · · · · · · · · · · · | 2       |
| Field Value (Locale) · · · · ·                    | All     |

Close the setup and return to the Role Center.

We open the Vendor list page. Access this page from the Business Manager Role Center.

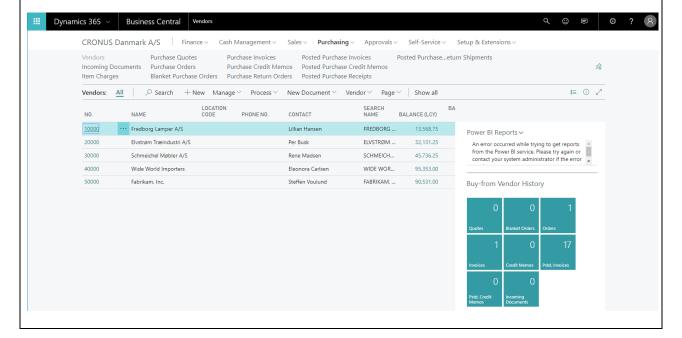

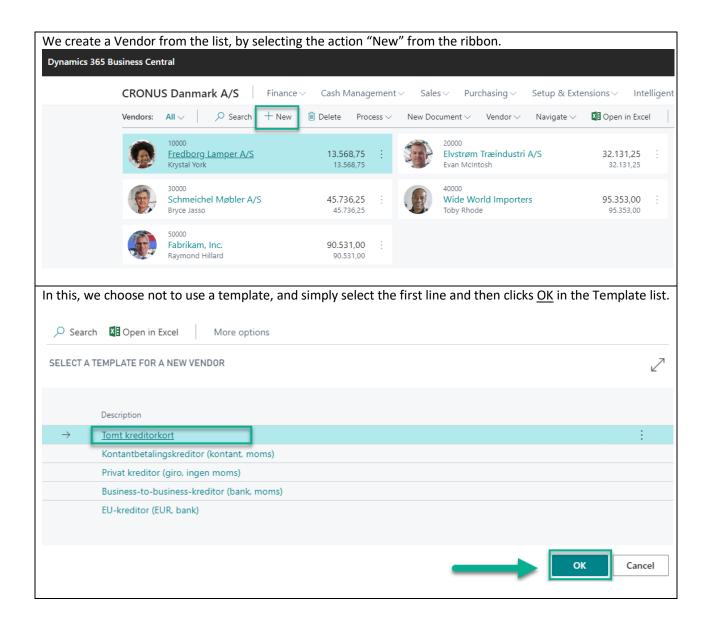

On the newly created Vendor we do the following

- 1) Enter a company name in the field "Name"
- 2) Select DE for Germany in the field "Country/Region Code"
- 3) Click "Show More" on the "Address & Contact" tab
- 4) Leave the field "Language Code" empty

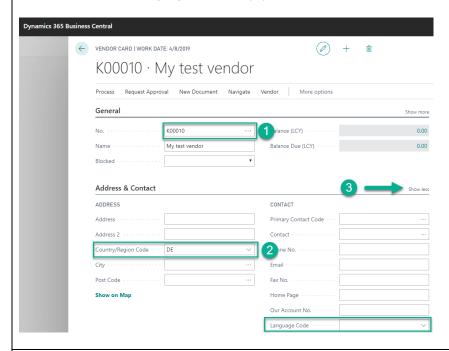

We close the page to save the changes.

Right away, we get a warning that the vendor is not properly setup in accordance with the mandatory field setup for the Vendor table. The message also reads that Vendor, are automatically set to "All" in the field "Blocked".

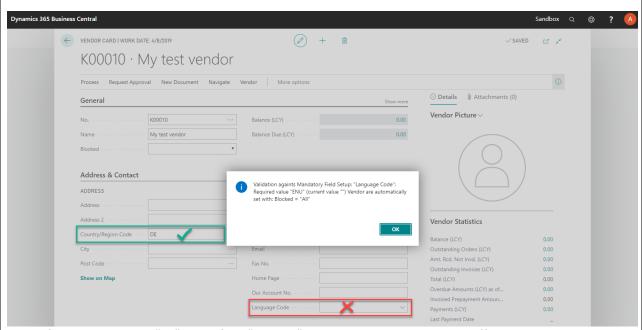

Note: If vendor is already "All" in the field "Blocked", then the message is slightly different.

Click Ok to close the message.

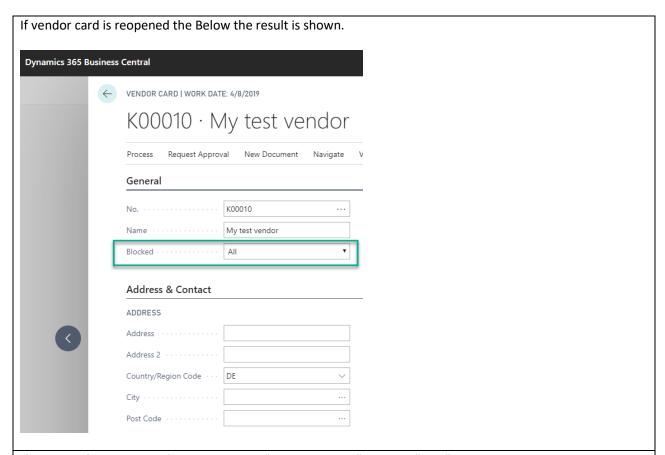

If you specify the missing field, in this case "Language Code" to value "ENU", then the validation against mandatory fields are successful.

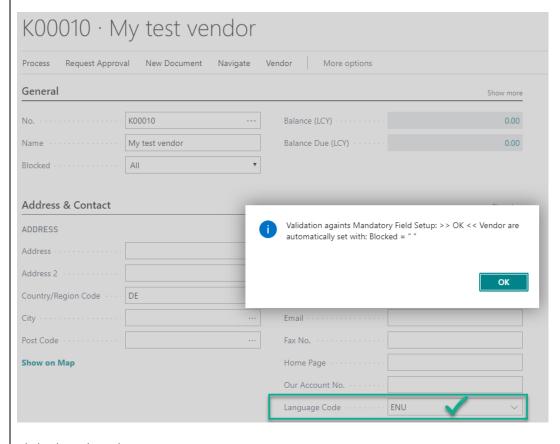

Click Ok to close the message.

## Additional information

The following is just additional documentation on the setup that is included with the App. Editing this setup is not expected.

#### **Permission Set**

There are two permission sets included with the extension.

- MANDATORYFIELD READ
- MANDATORYFIELD\_SETUP

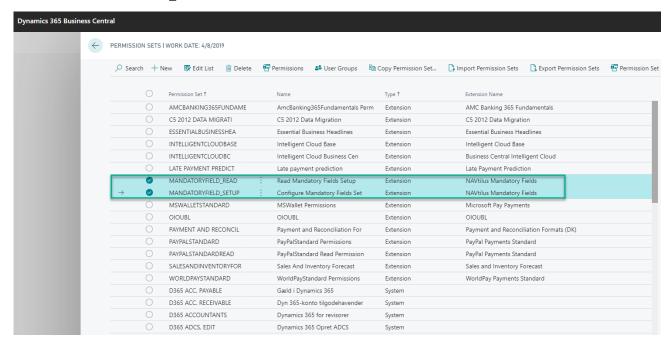

All users should be assigned the "MANDATORYFIELD\_READ" permission set directly or through a User Group.

All users who are allowed to update mandatory field setup should be assigned the "MANDATORYFIELD\_SETUP" permission set.

Any user who is allowed to run the Assisted Setup Wizard requires the "MANDATORYFIELD\_SETUP" permission set

Any user who has either the "SUPER" or "SUPER (DATA)" permission set, already has access to all tables and setup of Mandatory Fields.

#### **User Group**

There are one User Group included with the extension.

MANDATORYFIELD\_READ

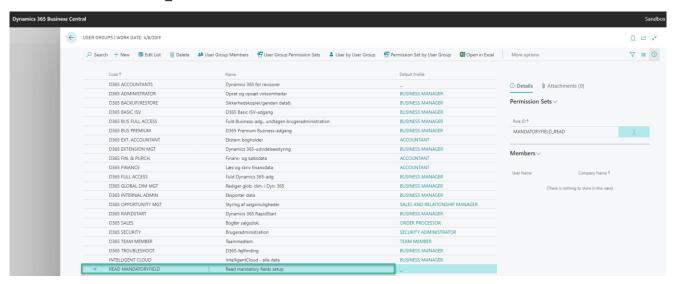

The User Group can be used to assign users the "MANDATORYFIELD\_READ" permission set. (Described in the section "Permission Set")